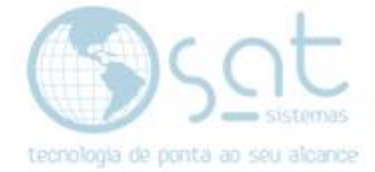

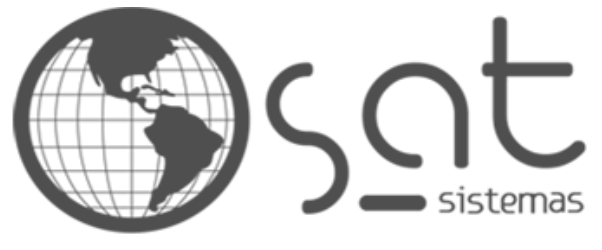

tecnologia de ponta ao seu alcance

# **DOCUMENTAÇÃO**

# COMO INSTALAR O SATWEB 3.0

Instalando o SATWeb 3.0 com o instalador

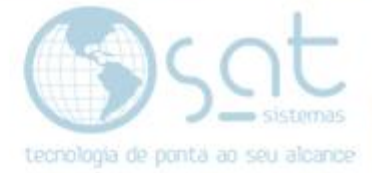

# **SUMÁRIO**

- 1. Instalando o SATWeb 3.0
	- I. Baixando Arquivos
	- II. Executando o Setup
- 2. Inserindo o caminho do servidor no Satweb 3.0
	- I. Acessando o Satweb
	- II. Inserindo as informações do servidor
- 3. Gerando Certificado SSL
	- I. Instalando o win-acme
	- II. Configurando

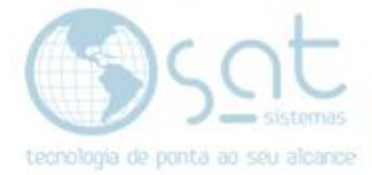

## **1.Instalando o SATWeb 3.0**

#### **I – Baixando Arquivos**

No navegador acesse o site satsistemas.com/ftp vá na pasta Executáveis, Instalador, SATWEB e baixe os arquivos "**Unigui.rar**" e "**Setup SATWeb 3.0.exe**".

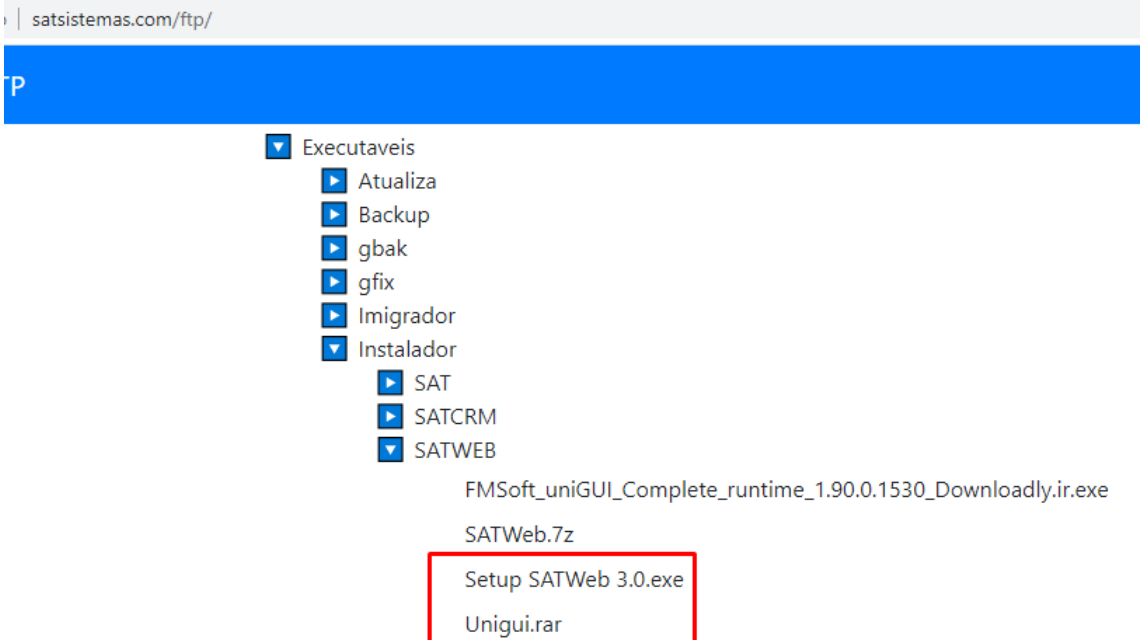

Após o download, clique com o botão direito do mouse no arquivo Unigui.rar, vá em **Extrair arquivos**, selecione **"Disco local (C:)"** do seu computador e clique em **OK**.

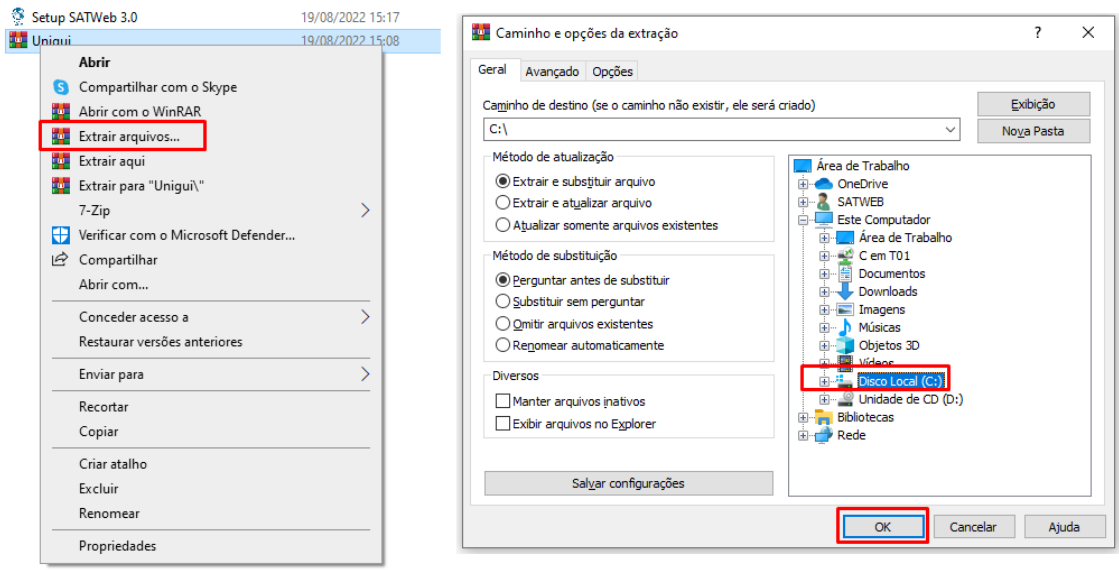

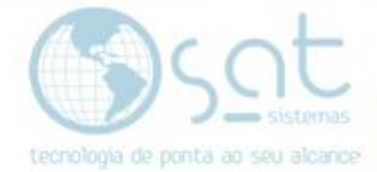

#### **II – Executando o Setup**

Clique duas vezes em cima do arquivo **Setup SATWeb 3.0** para executar o arquivo. Caso exiba uma mensagem de confirmação clique em **Sim** para continuar.

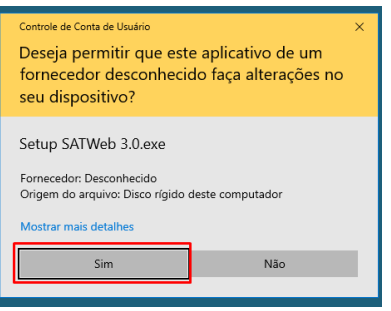

#### Marque a opção "**Eu aceito o acordo**" e clique em **Avançar**.

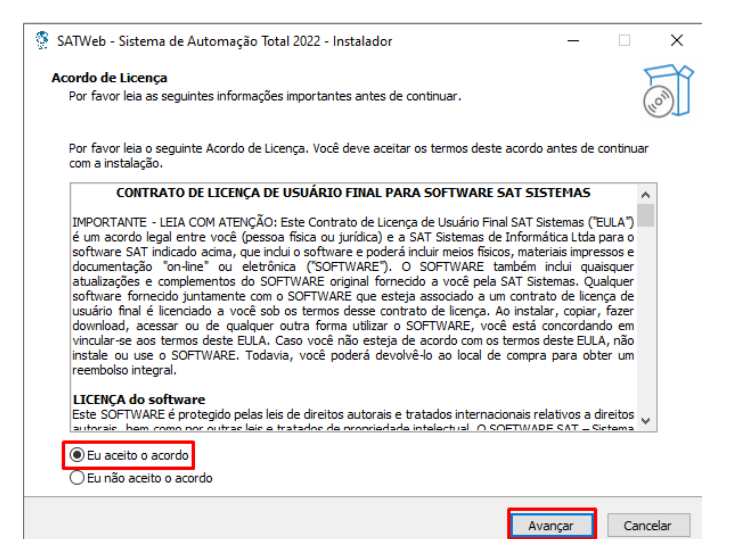

#### Na próxima tela clique em **Avançar**.

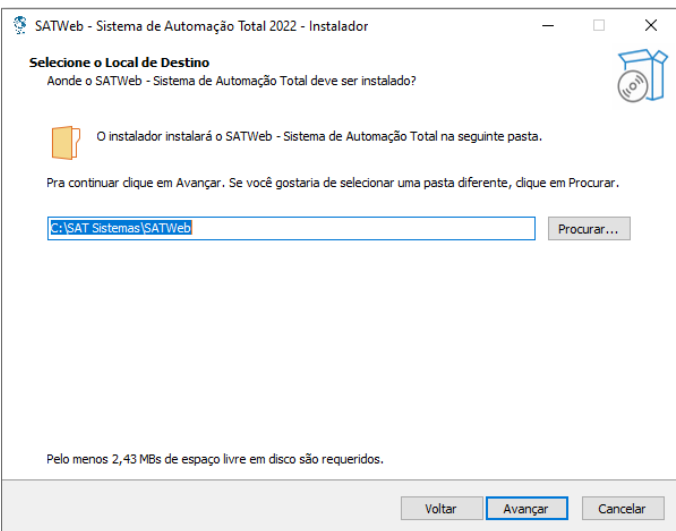

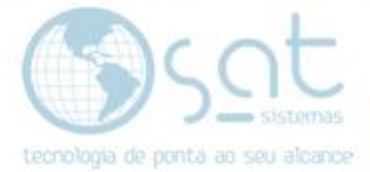

#### Na próxima tela clique em **Avançar**.

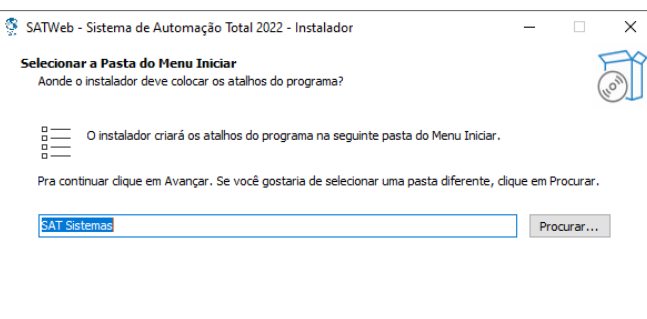

Não criar uma pasta no Menu Iniciar

 $Voltar$ Avançar Cancelar

#### Na próxima tela clique em **Instalar.**

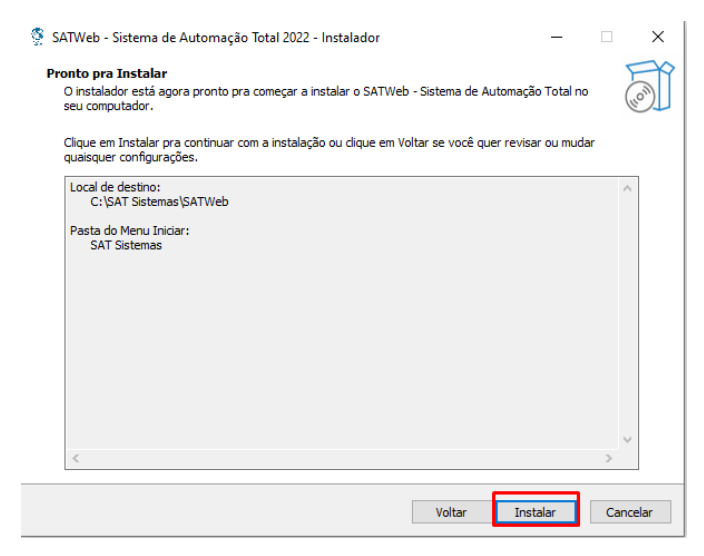

Deixe a opção **Iniciar o Serviços** marcada e clique em **Concluir**.

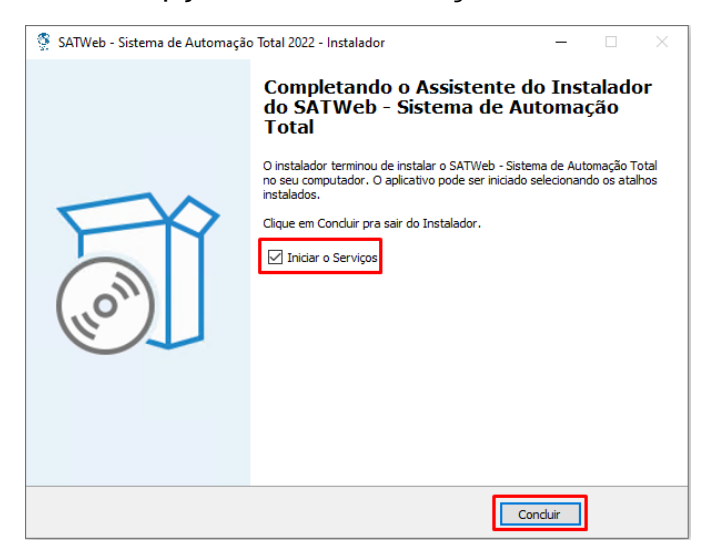

Aguarde os serviços iniciarem para concluir a instalação.

Página 5

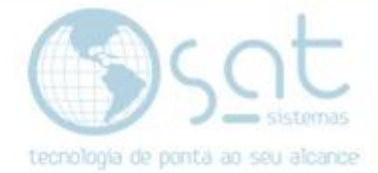

**OBSERVAÇÃO:** Caso o instalador não funcione, vá no site

[https://docs.microsoft.com/pt-br/cpp/windows/latest-supported-vc-](https://docs.microsoft.com/pt-br/cpp/windows/latest-supported-vc-redist?view=msvc-170)

[redist?view=msvc-170](https://docs.microsoft.com/pt-br/cpp/windows/latest-supported-vc-redist?view=msvc-170) e instale os arquivos Visual Studio. Logo após execute como administrador o "install\_services" que se encontra dentro da pasta utils **C:\SAT Sistemas\SATWeb\Apache24\utils**.

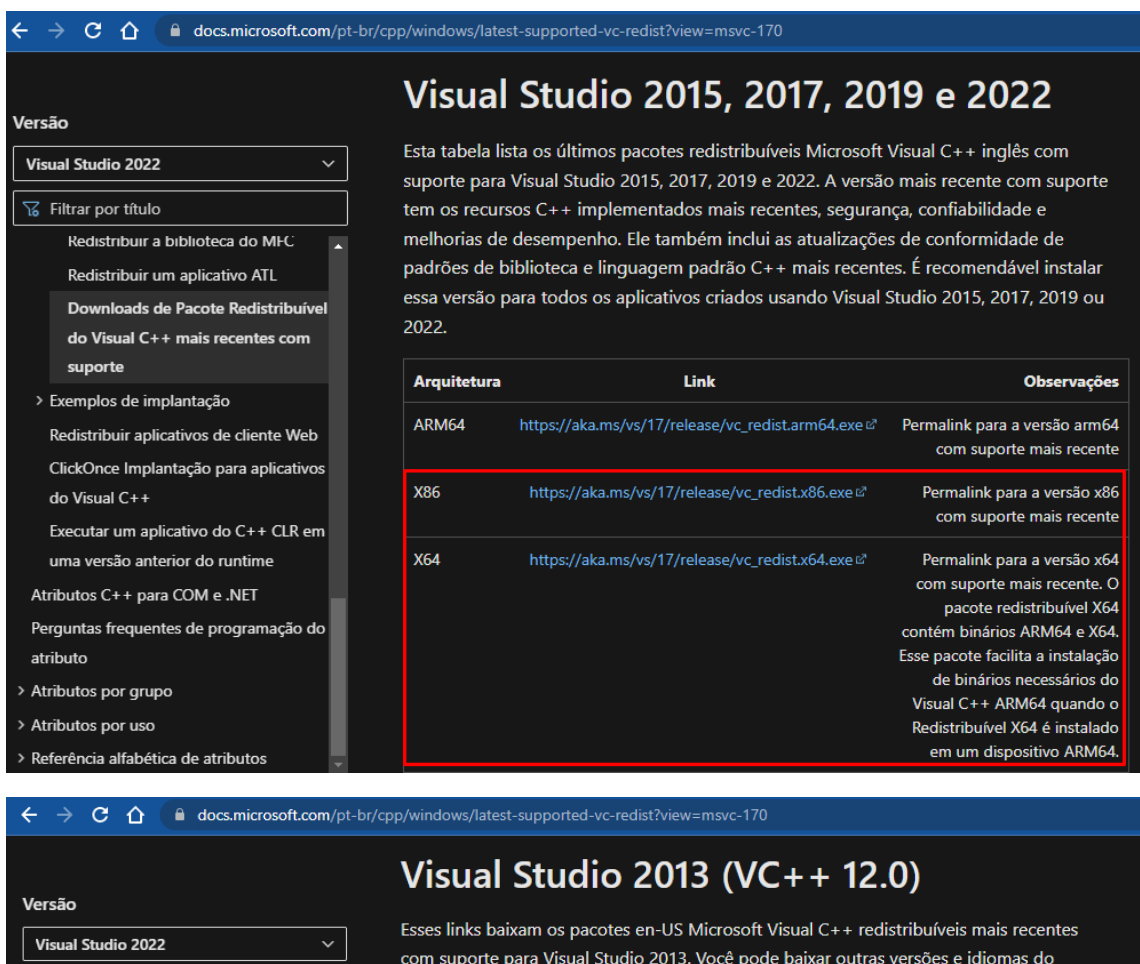

com suporte para Visual Studio 2013. Você pode baixar outras versões e idiomas do Pacote Redistribuível do Update para Visual C++ 2013 @ ou de my.visualstudio.com @.

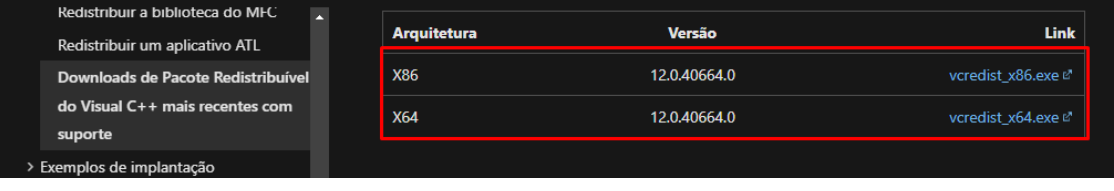

**19** Filtrar por título

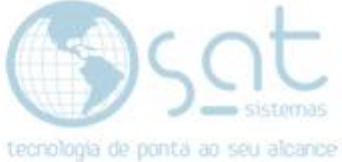

### **2. Inserindo o Caminho do Servidor no Satweb 3.0**

#### **I – ACESSANDO O SATWEB 3.0**

No navegador pesquise "localhost/SATWeb".

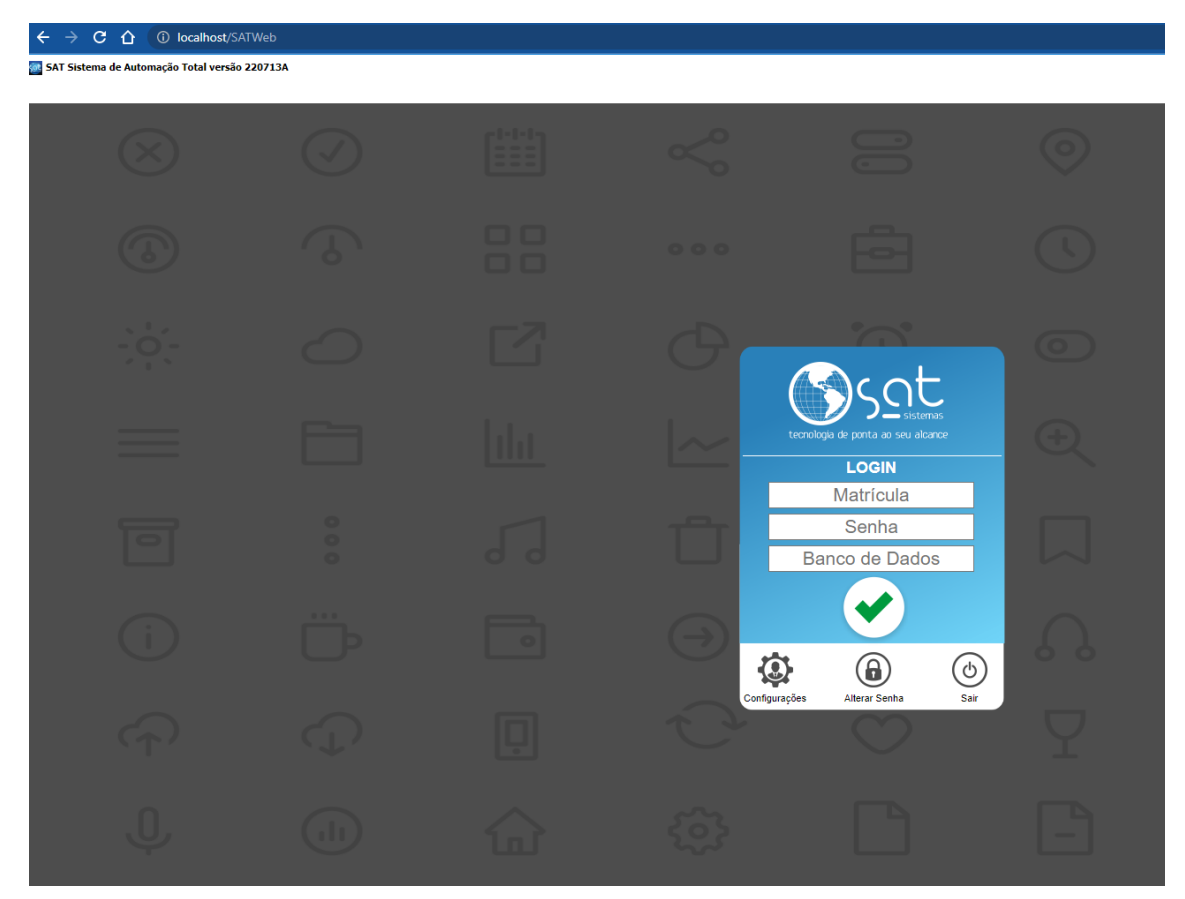

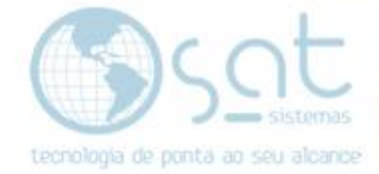

### **II - INSERINDO AS INFORMAÇÕES DO SERVIDOR**

Vá em configuração local e insira no endereço de IP "serversat". No caminho do banco de dados insira "F:\sat\bancos\_de\_dados\sat testes.fdb". Teste a conexão com o banco de dados e salve.

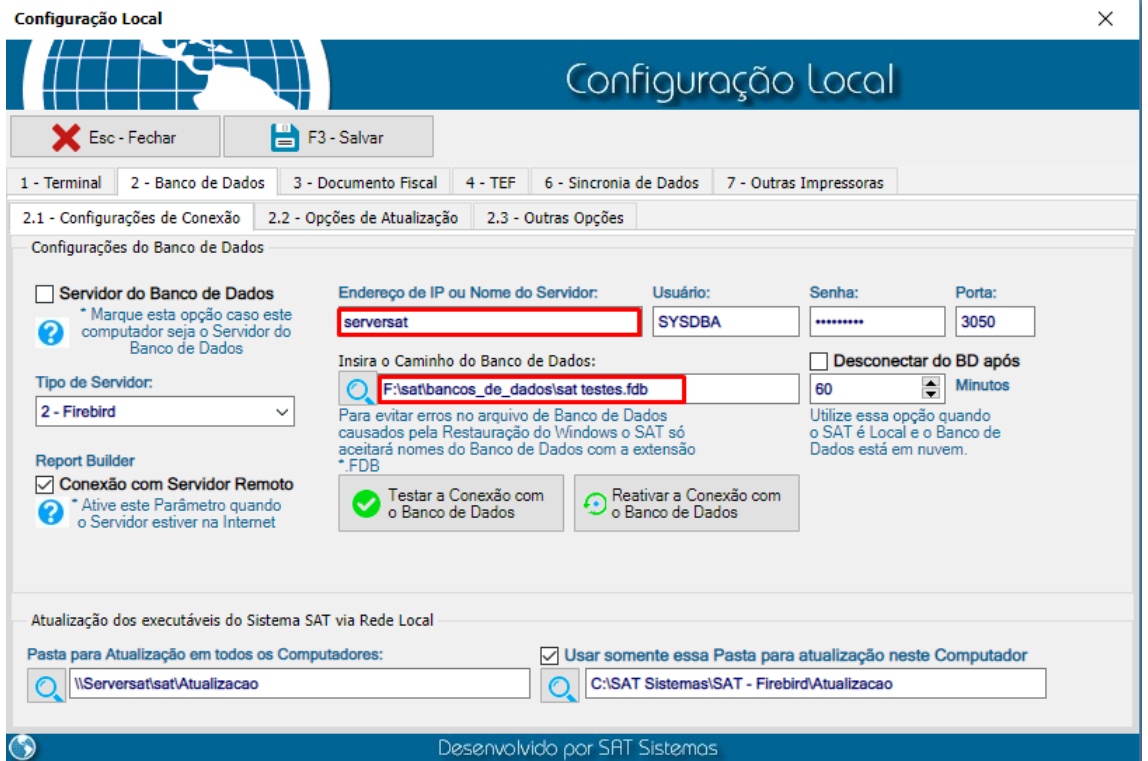

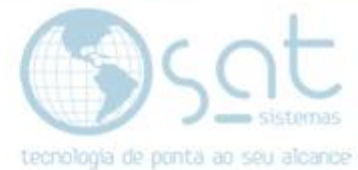

# **3. Gerando Certificado SSL**

#### **I - INSTALANDO O WIN-ACME**

Extraia os arquivos para o Disco Local (C:)

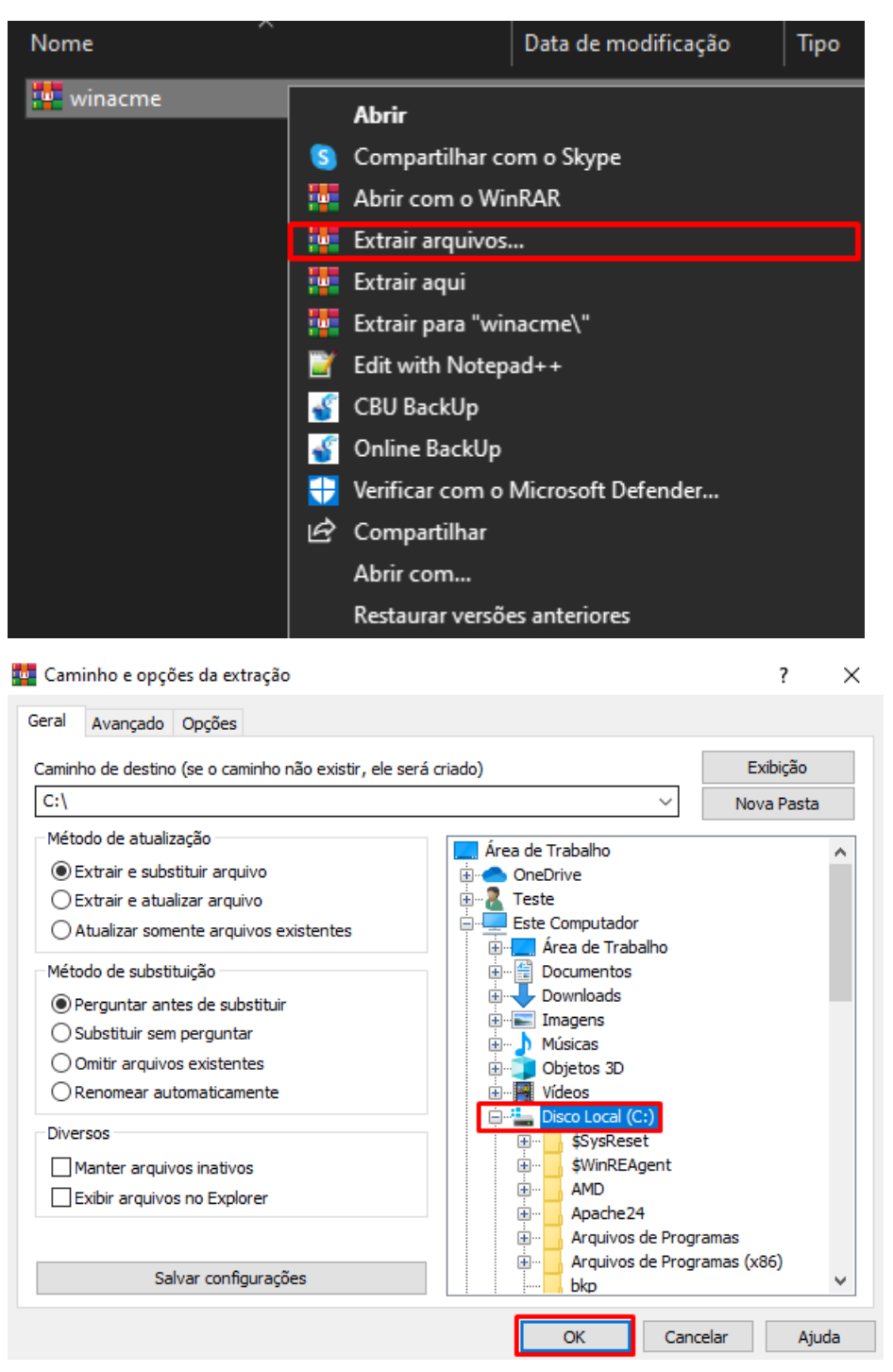

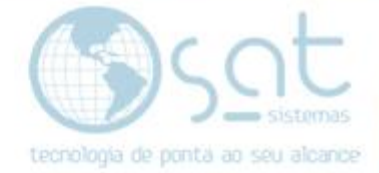

#### **II - CONFIGURANDO**

Vá no Windows Power shell e execute o comando "cd C:\Winacme" clique em Enter e execute o comando ".\wacs.exe" clique em Enter.

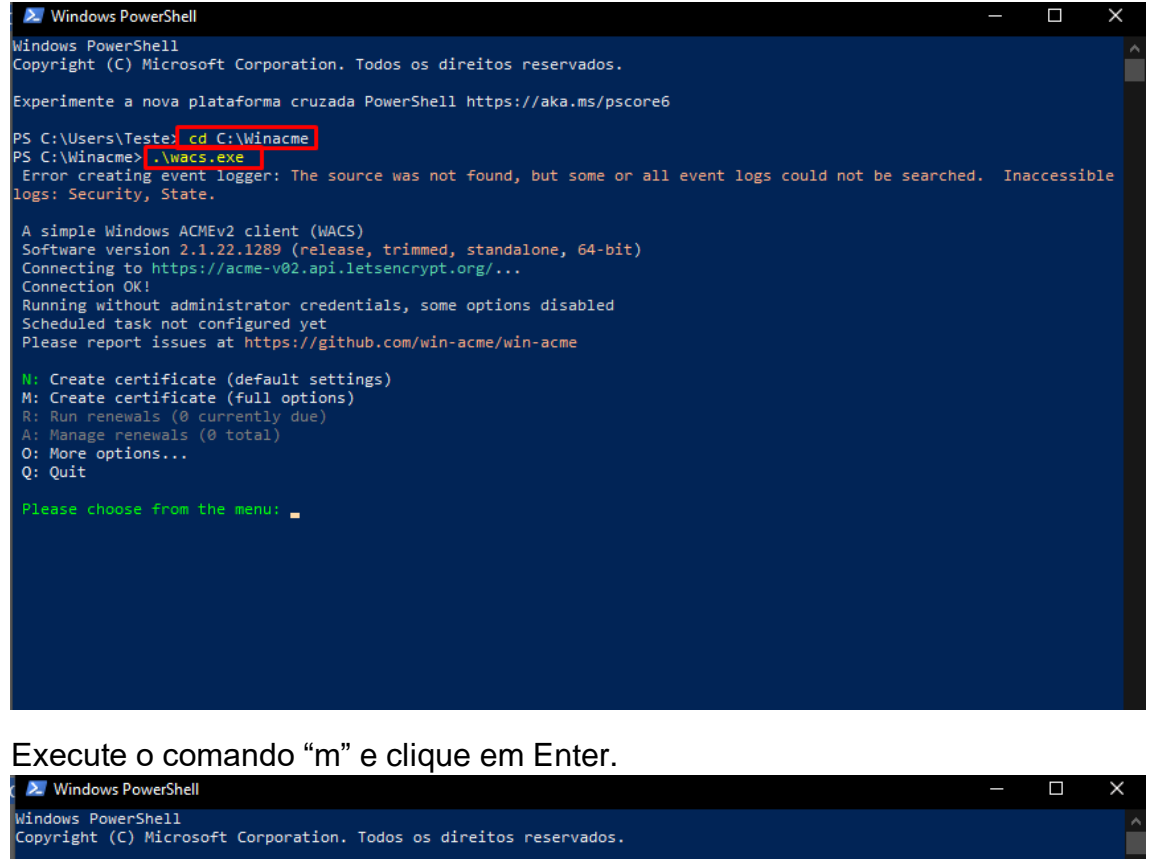

Experimente a nova plataforma cruzada PowerShell https://aka.ms/pscore6

PS C:\Users\Teste> cd C:\Winacme PS C:\Ninacme> .\wacs.exe<br>PS C:\Ninacme> .\wacs.exe<br>Information example: The source was not found, but some or all event logs could not be searched. Inaccessible<br>logs: Security, State.

A simple Windows ACMEv2 client (WACS)<br>Software version 2.1.22.1289 (release, trimmed, standalone, 64-bit)<br>Connecting to https://acme-v02.api.letsencrypt.org/...<br>Connection OK!<br>Running without administrator credentials, som

Create certificate (default settings) M: Create certificate (full options) renewals (0 currently<br>ge renewals (0 total) due) Manage 0: More options...  $Q:$   $Quit$ 

Please choose from the menu: m |

Running in mode: Interactive, Advanced<br>Source plugin IIS not available: Run as administrator to allow access to IIS.

Please specify how the list of domain names that will be included in the<br>certificate should be determined. If you choose for one of the "all bindings"<br>options, the list will automatically be updated for future renewals to<br>

2: Manual input<br>3: CSR created by another program C: Abort

How shall we determine the domain(s) to include in the certificate?:  $\blacksquare$ 

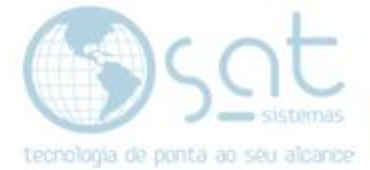

#### Execute o comando "2" e clique em Enter.

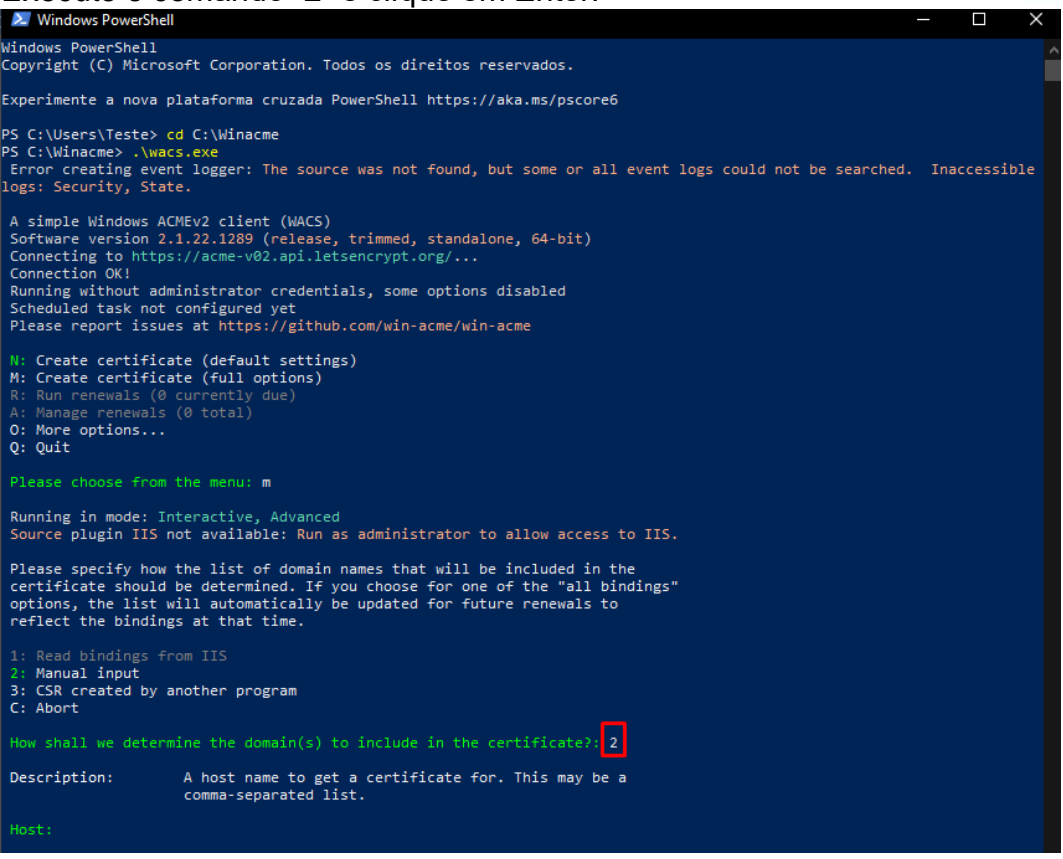

#### Digite o nome de domínio onde deseja emitir um certificado.

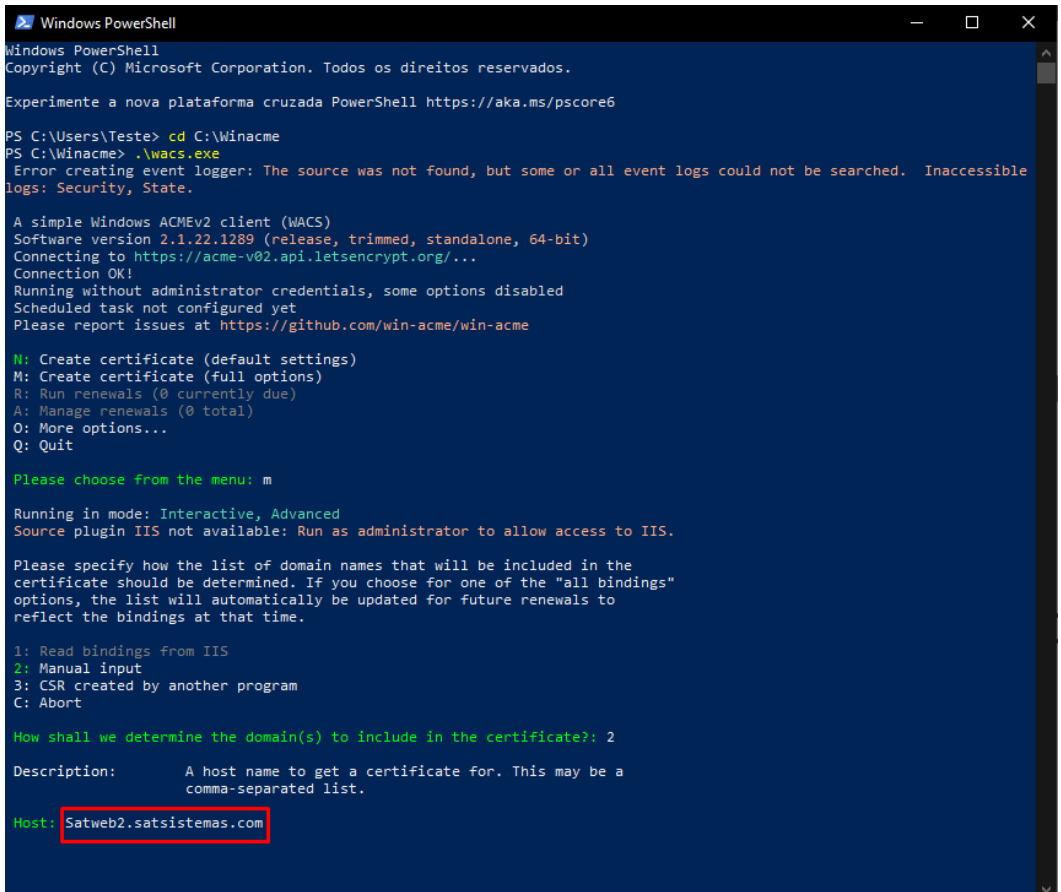

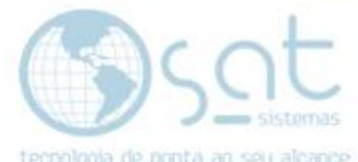

Ele vai pedir-lhe um nome amigável, deixe em branco e clique Enter para continuar.

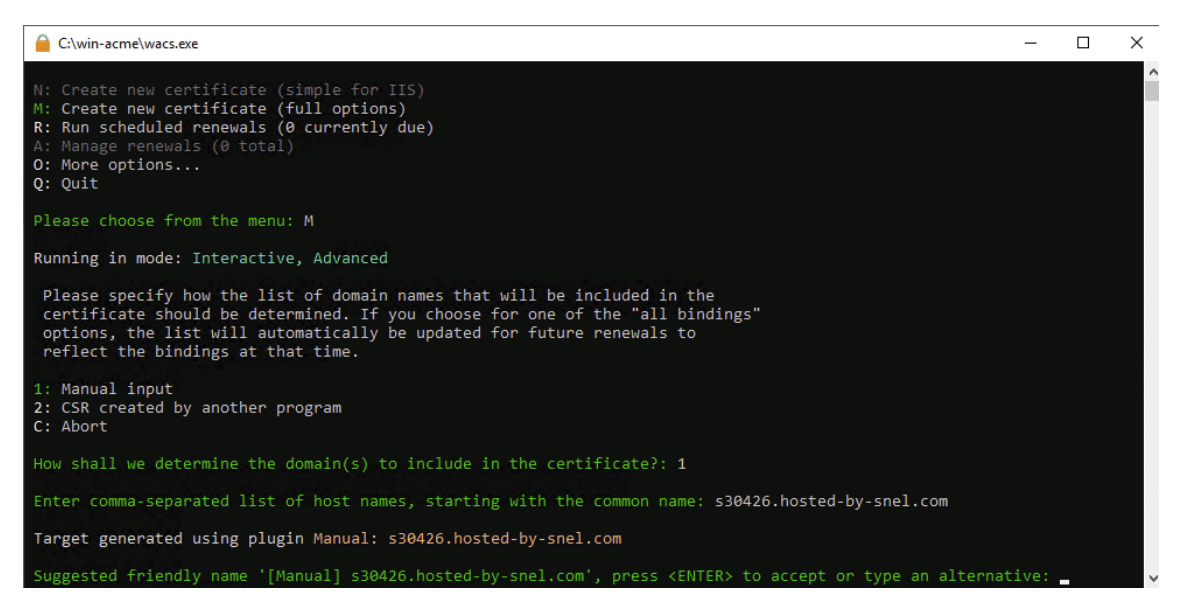

Ele perguntará como você quer verificar se você é o proprietário desse domínio. No nosso caso, Satweb2.satsistemas.com já está apontando para o nosso servidor e está ativo no Apache. Em nossa configuração, escolhemos a opção 1.

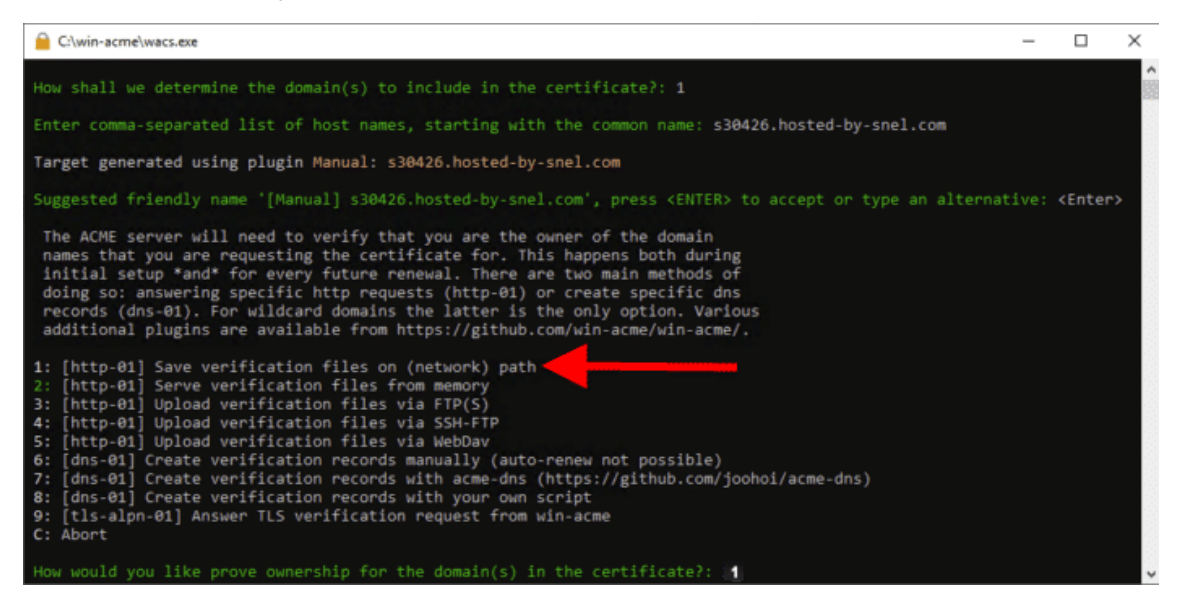

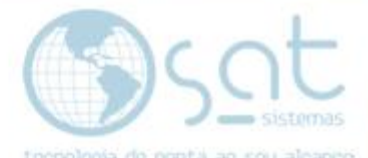

Uma vez que escolhemos o caminho da rede, ele vai nos pedir um caminho.

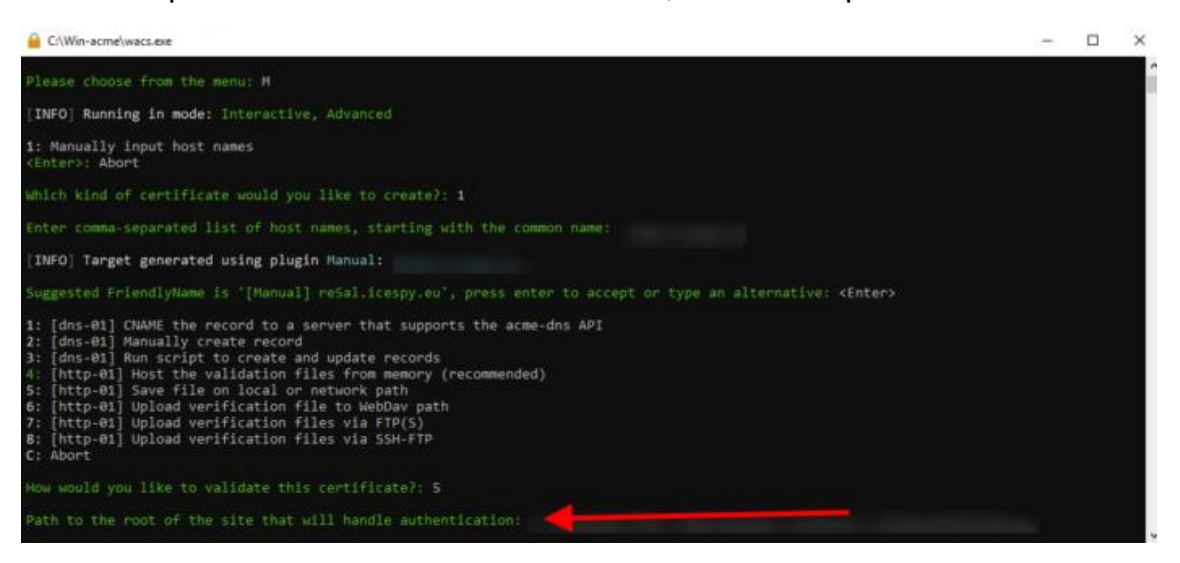

Ele perguntará se você deseja copiar a web.config padrão antes da validação. Nós escolhemos "N"

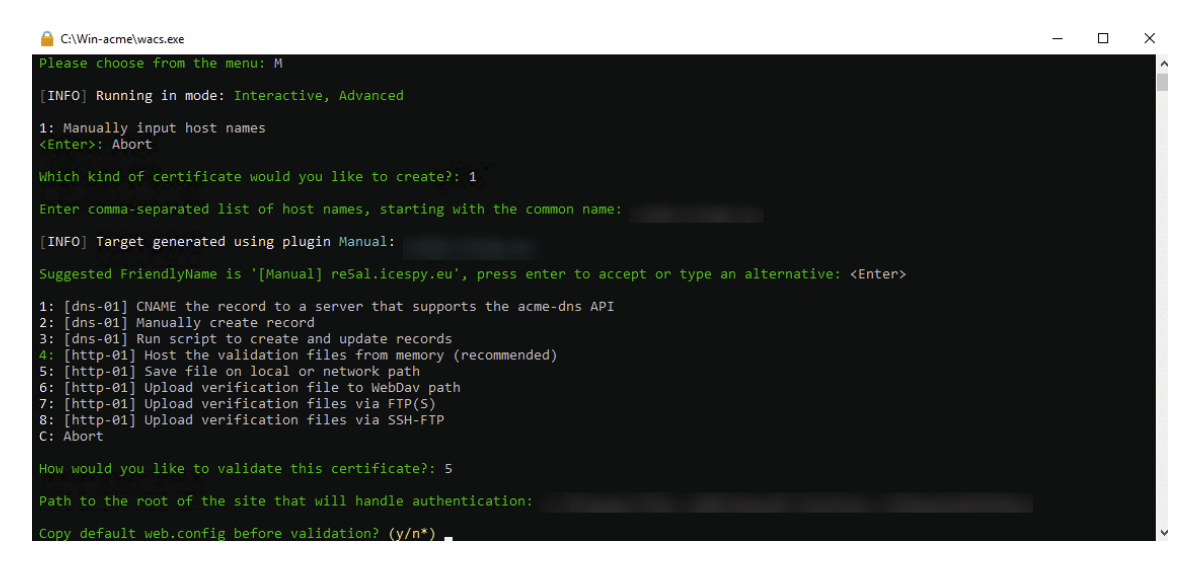

#### Escolheremos a opção 2 como uma chave privada.

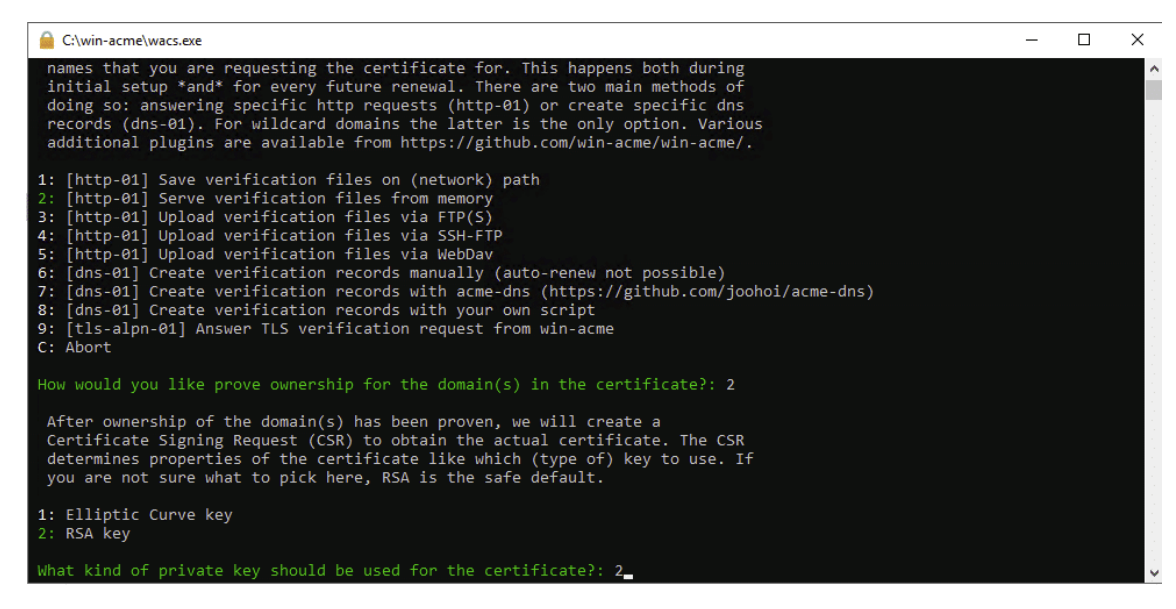

Página 13

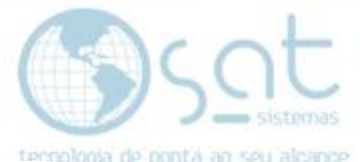

Já que queremos usar o certificado SSL em nosso servidor web Apache, escolheremos a opção 2 e clicamos no Enter. Uma vez que o PEM seja selecionado, ele perguntará onde armazenar esses arquivos. No nosso caso é. C:\Apache24\conf

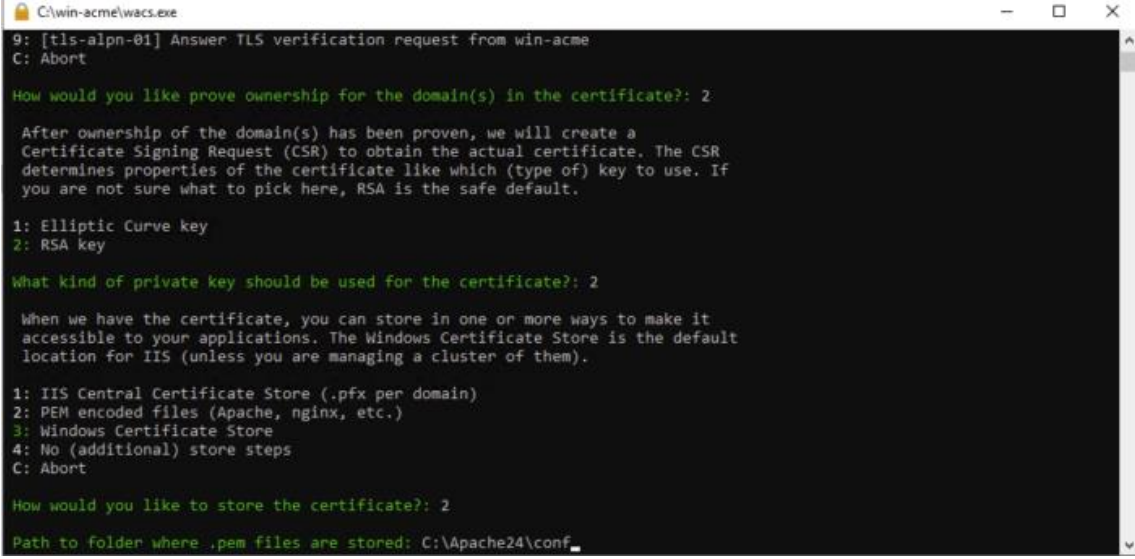

#### Não queremos armazená-lo de outra forma então selecione a opção 3 e clique no Enter.

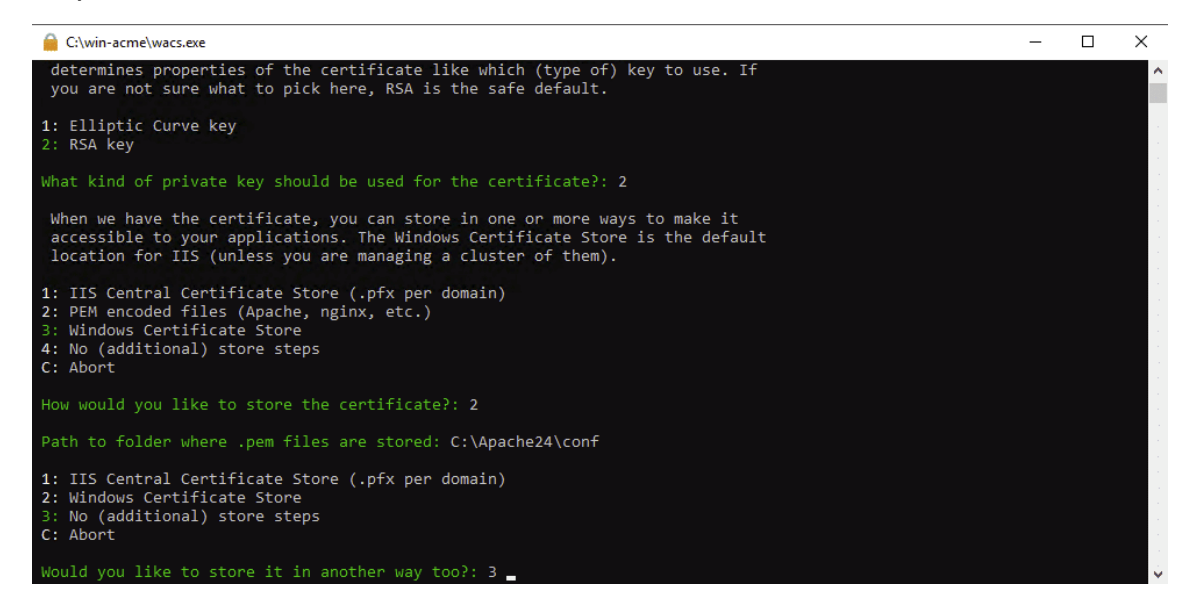

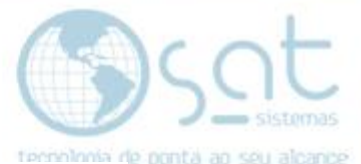

Uma vez que o novo certificado é salvo, queremos realizar uma etapa extra e escolher a opção 3. Ele vai perguntar o caminho do script que você deseja executar após a renovação.

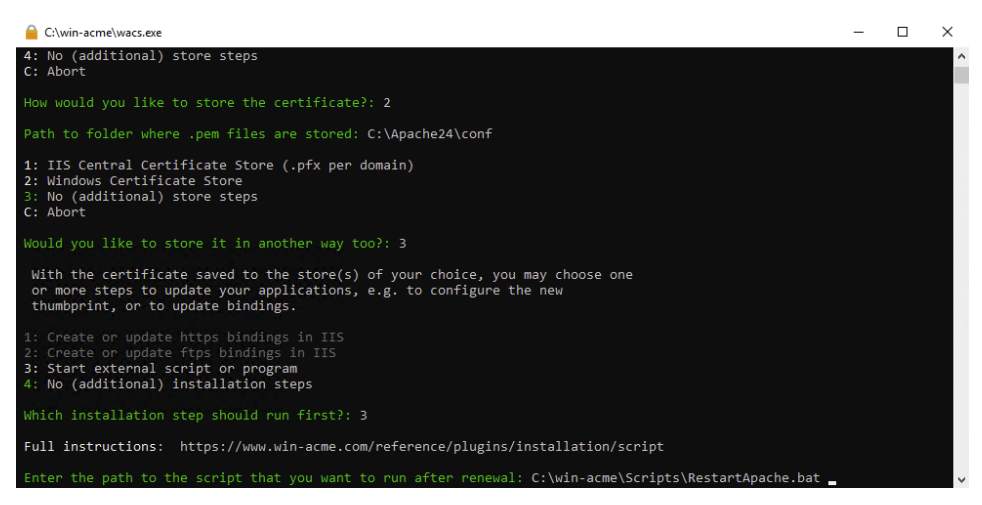

Uma vez que isso seja inserido, ele perguntará onde você deseja receber notificação e preencher seu endereço de e-mail.

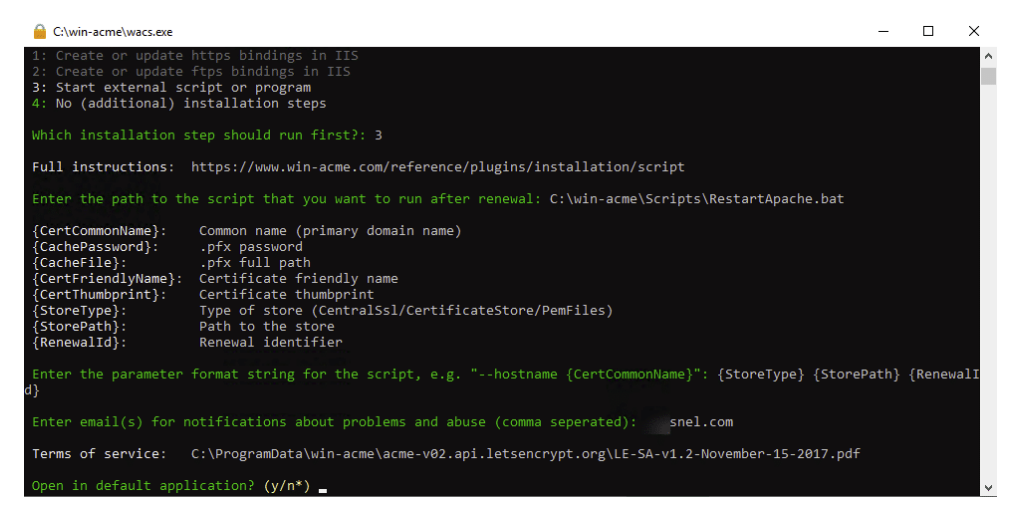

#### Reinicie o "apache\_main".

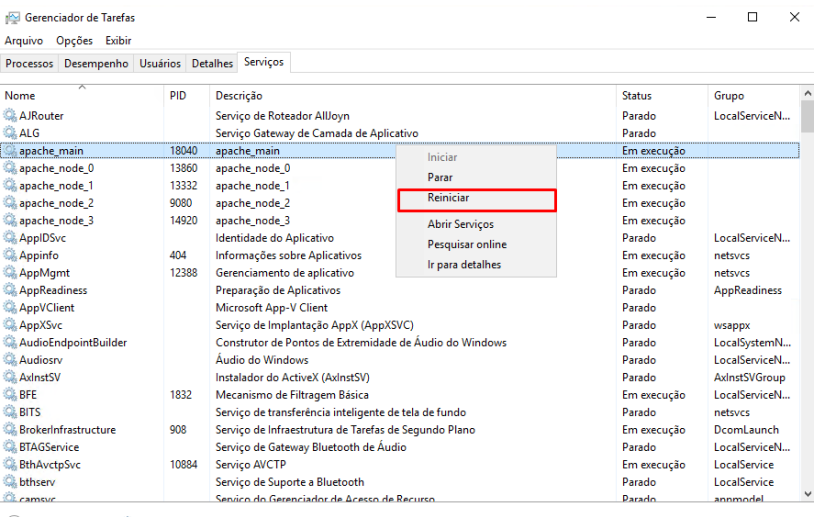

Abrir Serviço